# 令和6年度 岡山市立岡山後楽館高等学校入学者選抜 インターネット出願マニュアル (志願者用)

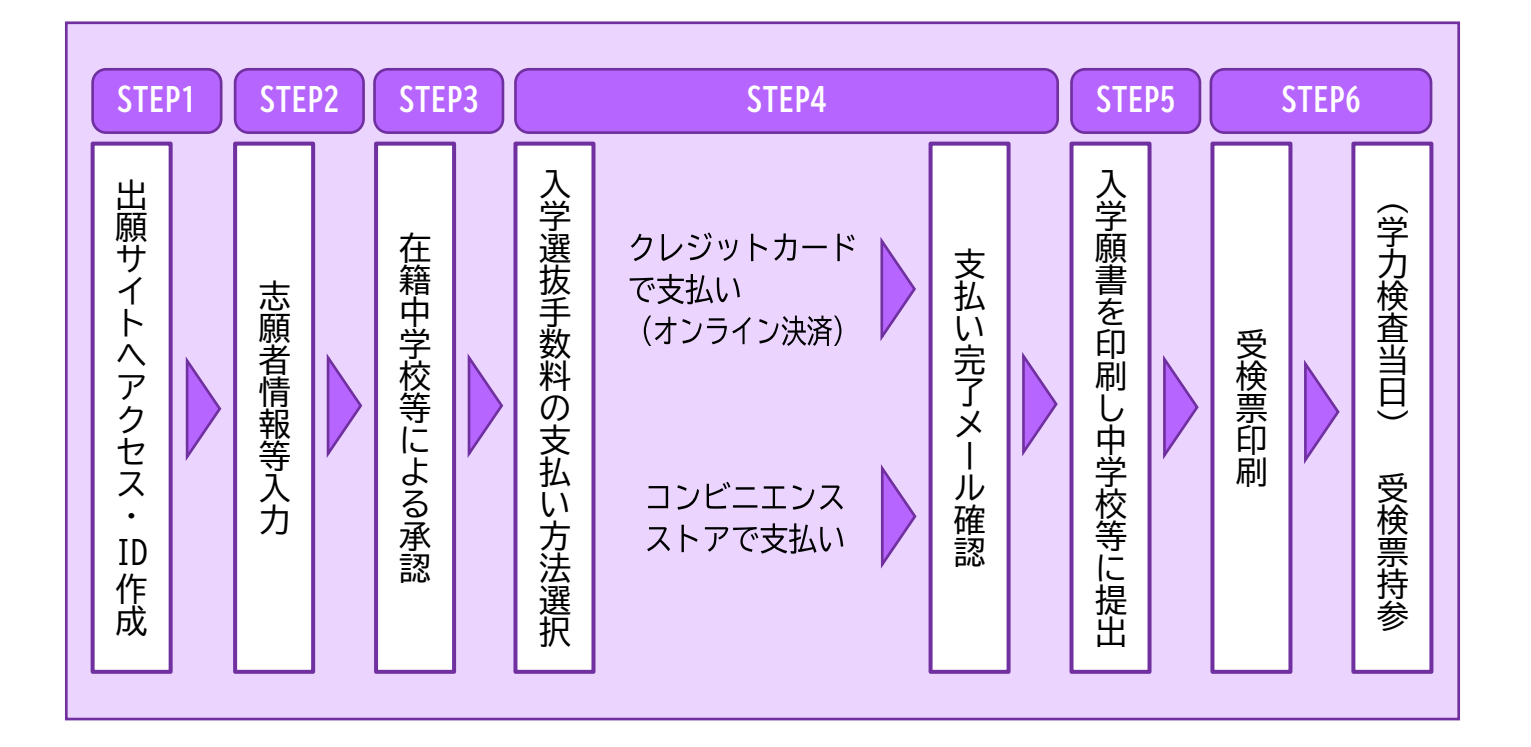

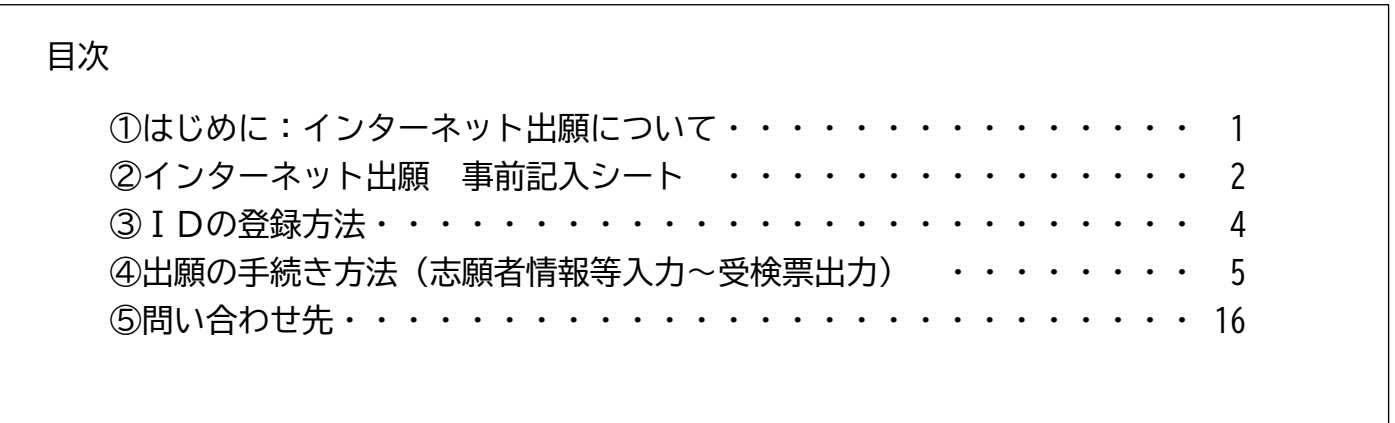

注意:このマニュアルに使用している画像は開発中の画面のため、実際の出願時に表示される画面 とは異なる場合があります。

### ①はじめに:インターネット出願について

令和6年度岡山市立岡山後楽館高等学校入学者選抜では、インターネット出願を実施します。本冊子 ではインターネット出願を行うために必要なことを解説していますが、入学者選抜に関する制度や実施 内容等については、「令和6年度 岡山市立岡山後楽館高等学校入学者選抜実施要項」や、「令和6年度 岡山県立高等学校入学者選抜実施要項」などで確認してください。

出願サイトで情報を入力し、中学校等の承認※を受けた後、入学選抜手数料を納付※※すると、入学願 書を印刷できるようになります。印刷した入学願書と、調査書等の出願書類は、中学校等を通じて岡山 後楽館高等学校に提出し、受理されると出願完了となります。

受検票は出願サイト上で交付されるので、受検票の交付期間に各自でダウンロードして印刷し、切り 取り線で切り取り、受検当日に持参してください。

※県外の中学校等に在学中の生徒及び中学校等に在学していない場合は、中学校等の承認は不要です。 ※※クレジットカードと、コンビニエンスストアでの支払いのどちらかを選択できます。

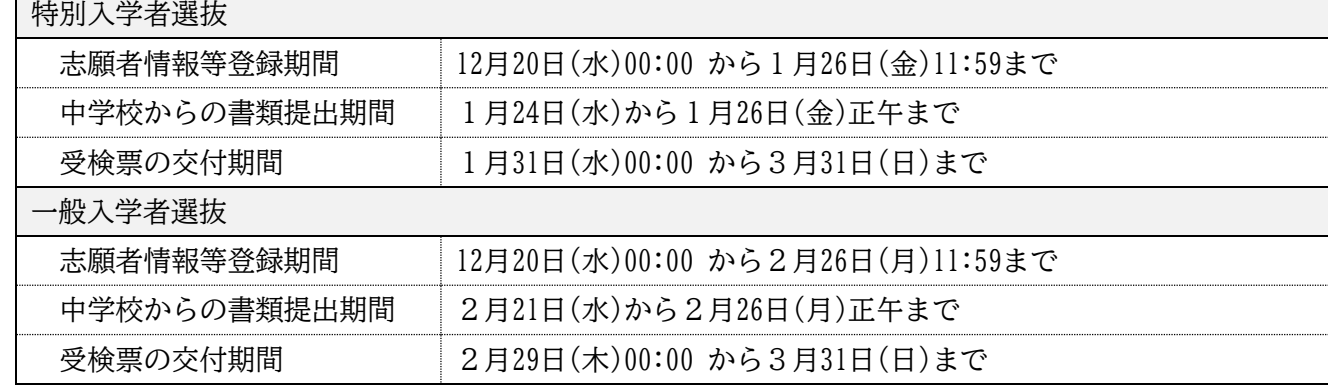

<インターネット出願利用可能期間>

#### <志願者情報等登録の準備物>

- ・インターネット出願 事前記入シート ※本冊子の2~3ページを使用できます。
- ・インターネットに接続されたパソコン、スマートフォン、タブレットなど
- ・プリンター ※自宅にない場合は、14ページを参照してください。
- ・メールアドレス(ログインID登録) ※はじめてログインID登録をされる方のみ必要です。 注:迷惑メール対策をされている場合は、「e-shiharai.net」の受信を許可してください。
- ・パスワード(半角英数字 8~16字) ※必ずメモを取り、保管してください。
- ・顔写真データ ※詳細は6ページをご覧ください。
- ・クレジットカード ※入学選抜手数料をクレジットカードでお支払いの方のみ必要です。

# ②インターネット出願 事前記入シート

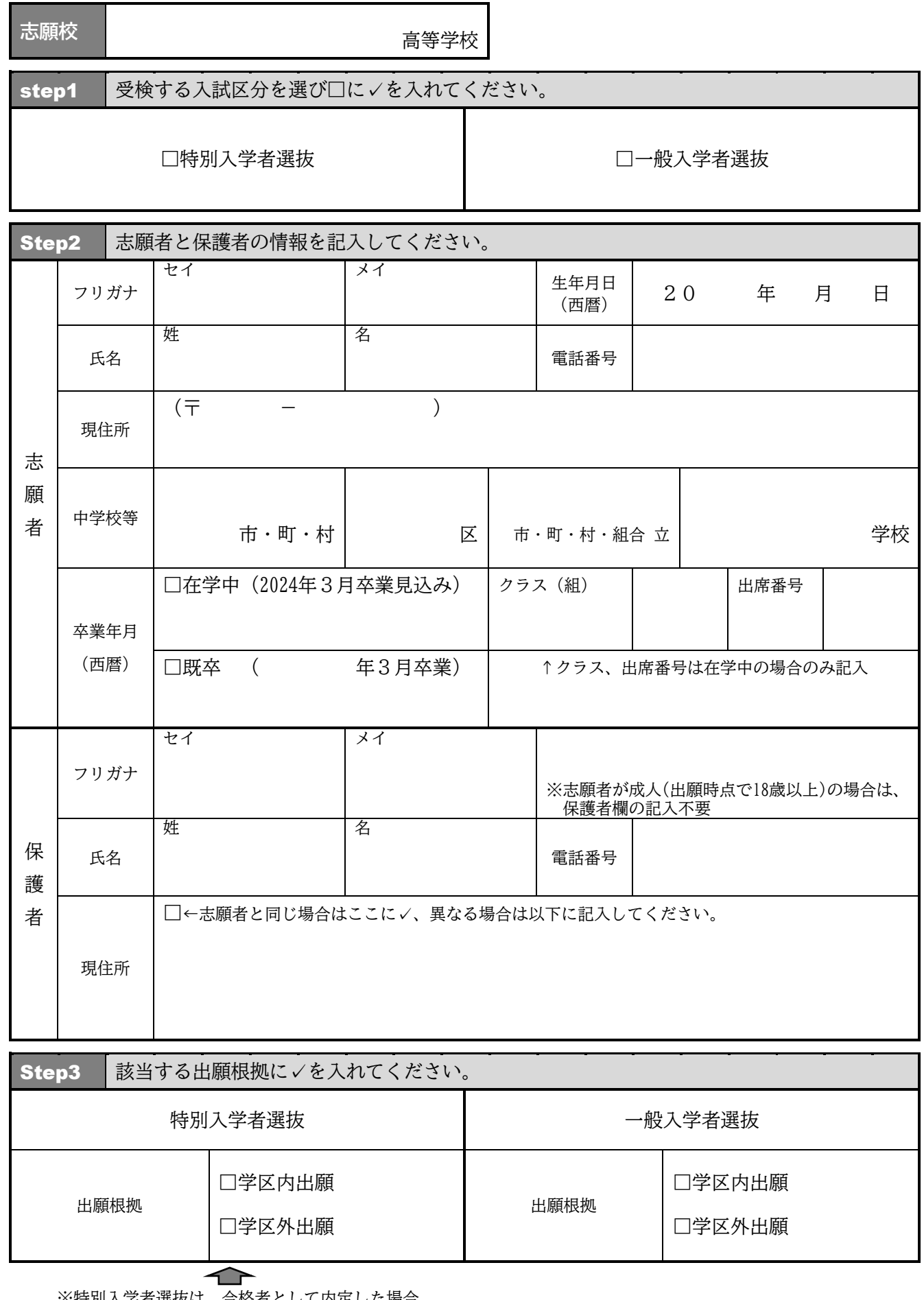

※特別入学者選抜は、合格者として内定した場合、 必ず入学することを出願の条件としています。

#### 記入及び入力上の注意

#### **Step2**

氏名は、住民票どおりに、本名を記入する。ミドルネームがある場合は、ミドルネームも含めて「名」の欄に記入する。 なお、入力に際しシステム上入力できない文字は、簡易字体に置き換えて入力する必要がある。

現住所は、生活の本拠として実際に住み、生活している場所を記入する。したがって、 必ずしも住民票の住所と一致す るとは限らない。

志願者の電話番号は、コンビニエンスストアでの支払いに必要な項目であるため、自宅または保護者の電話番号を記入す ればよい。

保護者とは、生徒に対して親権を行う者、親権を行う者のないときは未成年後見人を指す。

保護者の電話番号は、志願者情報に記入したものと同じ番号でもよい。

本人又は保護者の現住所が岡山県内にない場合は、学区外出願許可申請書を高等学校に提出し、許可を受けなければなら ない。保護者が二人いて、一方の保護者の現住所が県外の場合は、出願に先立って学区外出願を行う必要がある。ただし、 別居の理由が勤務地のためのいわゆる県外への単身赴任の場合に限り、学区外出願を省略することができる。その際は、 県内に居住する保護者の現住所を記入する。

#### **Step3**

出願根拠は岡山市立高等学校の通学区域に関する規則を指す。学区内出願、学区外出願のうち該当するものを1つ選択す る。

### ③IDの登録方法

- 1. 岡山市立岡山後楽館高等学校のホームページから、出願サイト(ログイン画面)にアクセスします。
- 2.ログイン画面にある「はじめての方はこちら」ボタンからメールアドレス仮登録画面に移動します。

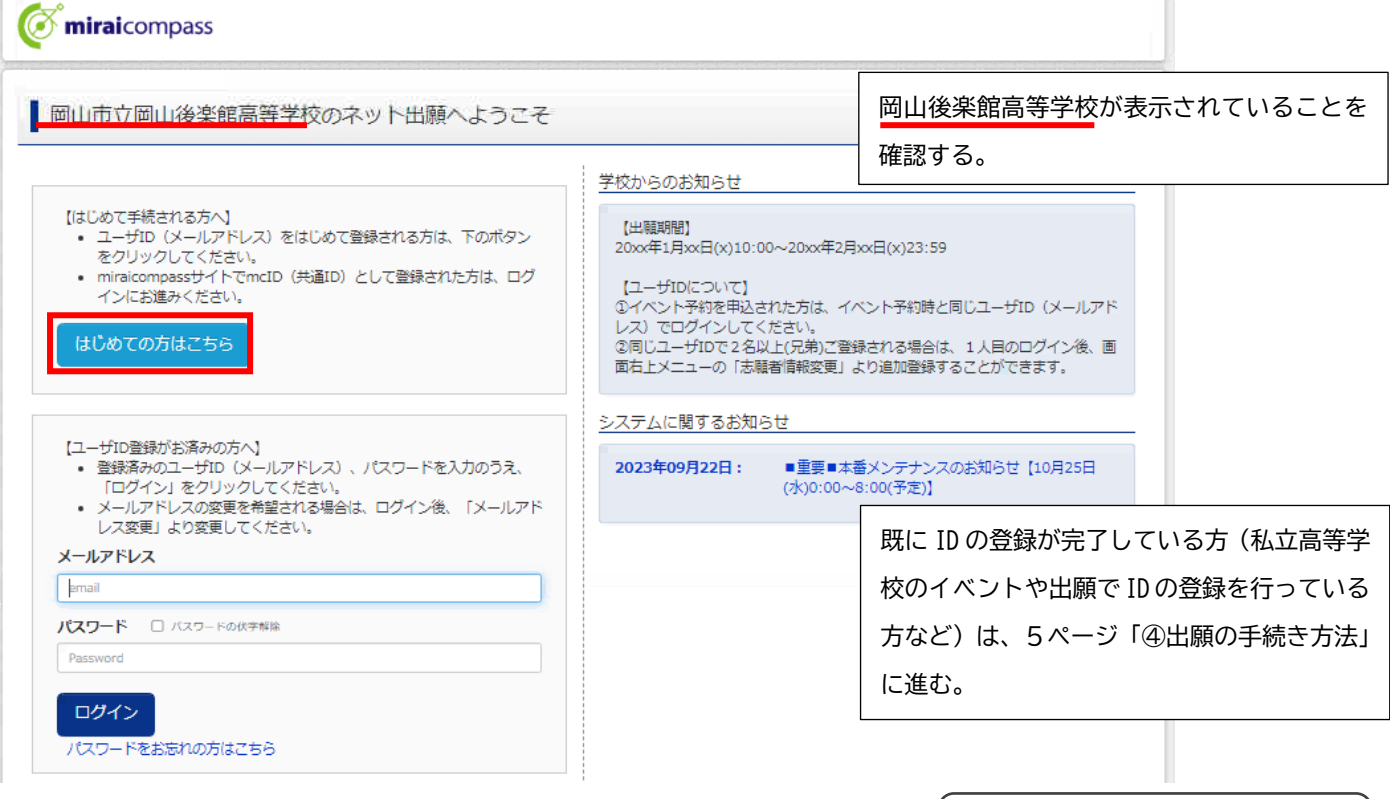

登録したメールアドレスに届 く、確認コード(6桁)を入力

 $\overline{\phantom{0}}$ 

氏名(セイ・メイ)、生年月日(西

 $\overline{\phantom{0}}$ 

※パスワードは必ずメモを取 り、保管してください。

「利用規約」を確認・同意の上、

暦)、パスワードを入力

メールアドレスを登録

「登録」をクリック

- 3.ログインIDとして使用するメールアドレスを入力し、「送信」ボタンを クリックします。登録されたメールアドレスにID登録用の確認コード6 桁の数字がメール送信されます。
	- ※メールアドレスは、入学選抜手数料の払込完了通知などの受取に利 用します。確認がとりやすいメールアドレスをご使用ください。 ※メールが受信できない場合、受信拒否設定がされていないか、ご確 認ください。
- 4.ご利用のメールソフトで件名:「【インターネット出願】」で始まるメー ルを表示し、メール本文内の確認コード及びパスワードなどの必要情報 を入力の上、「登録」ボタンをクリックしてください。
- 5.「mcID(共通ID)登録」について

 「はい」を選択するとmiraicompass利用校全学校共通のIDとして登録されます。 「いいえ」を選択すると岡山後楽館高等学校の出願サイトのみ有効のIDとして登録されます。

6.「パスワード登録完了」のメッセージが表示されましたら、ID の登録完了です。 引き続き手続きを行う方は、「ログイン」ボタンをクリックしてください。ログイン画面に移動します。

# ④出願の手続き方法

1.マイページへのログイン

ログイン画面で、登録したメールアドレス、パスワードを入力し、「ログイン」ボタンをクリックしてくださ い。

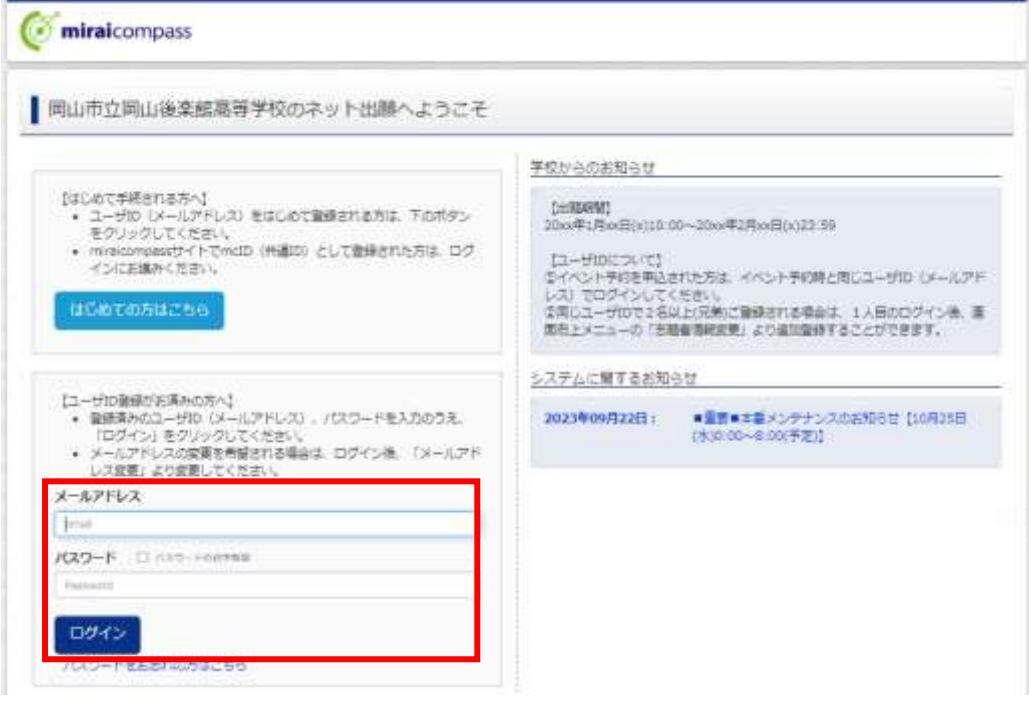

#### 2.志願者選択

ログイン後の画面で出願をする志願者を選択し、クリックしてください。マイページが表示されます。

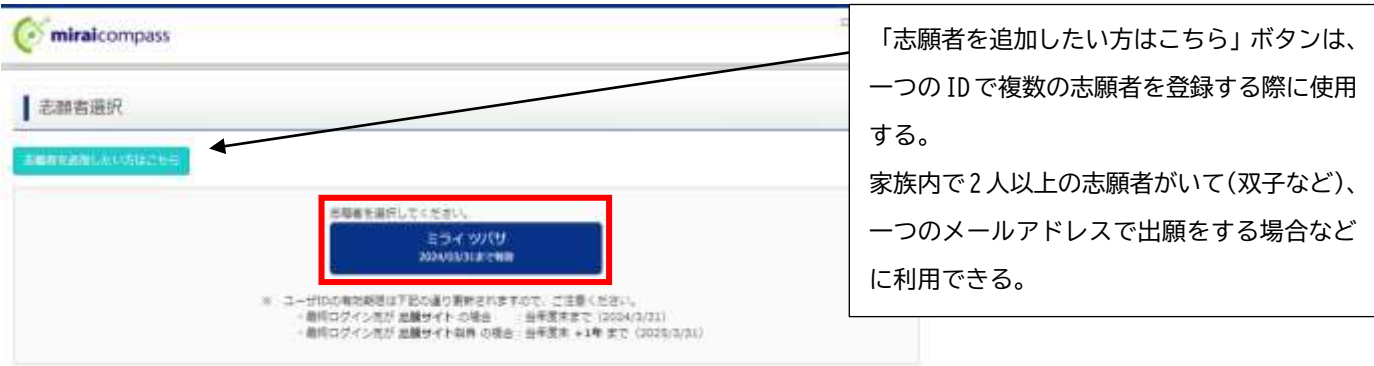

#### 3. 顔写真の登録

マイページ中段の「出願用顔写真を登録する方はこちら」ボタンから顔写真を登録してください。 ※写真の登録を行わないと出願手続きをすることはできません。

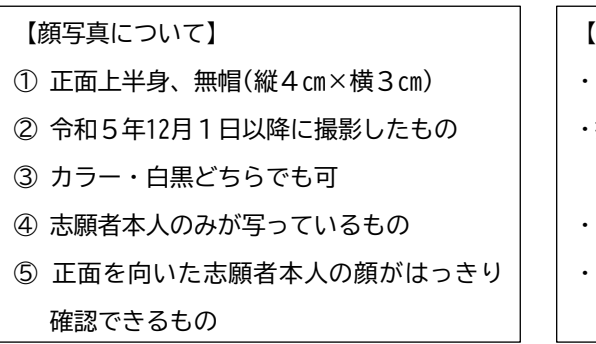

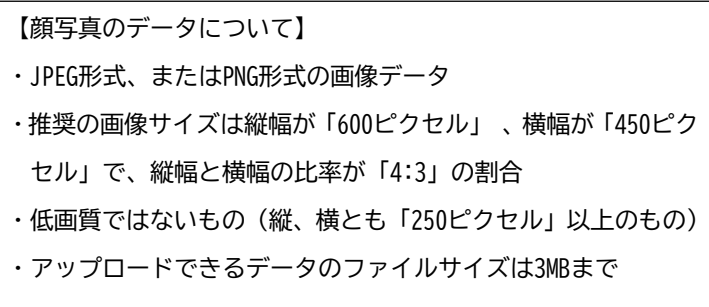

写真を選ぶ画面で登録する写真ファイルを選択 します。

写真の編集画面では、ガイドに従って、顔写真を 編集したら、「切抜イメージを表示」ボタンを押 して、編集後の顔写真データを確認します。 問題なければ、画面右下の「登録する写真をチェ ック」ボタンを押して、登録確認画面に進みます。 (システムが顔写真データの規定を満たしてい るかを検査します。規定から外れる場合、注意喚 起のメッセージが表示されます。再取込・再編集 を行う場合、「戻る」ボタンで任意の段階まで戻 り、操作をやり直してください。)

登録確認画面では、編集後の顔写真データが大き く表示されます。問題なければ、「顔写真を登録 する」ボタンを押してください。これで、顔写真

マイページに戻り、出願作業を行ってください。

データの登録は完了です。

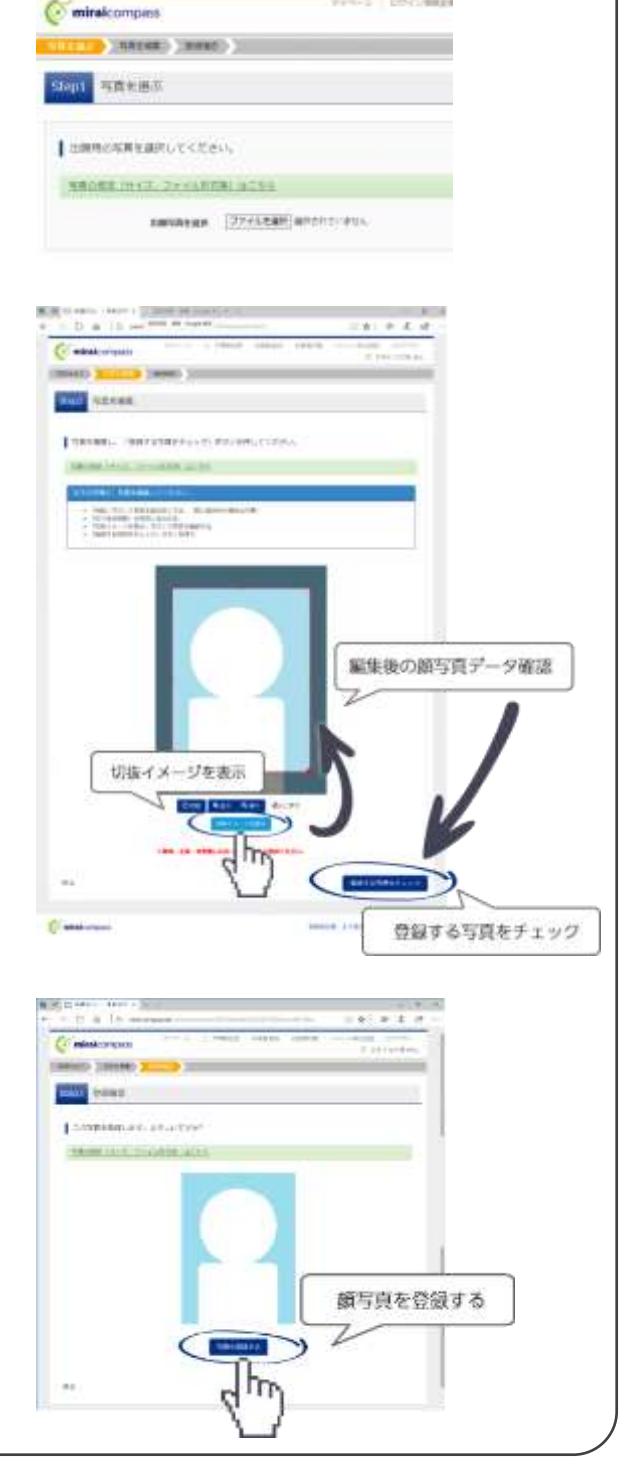

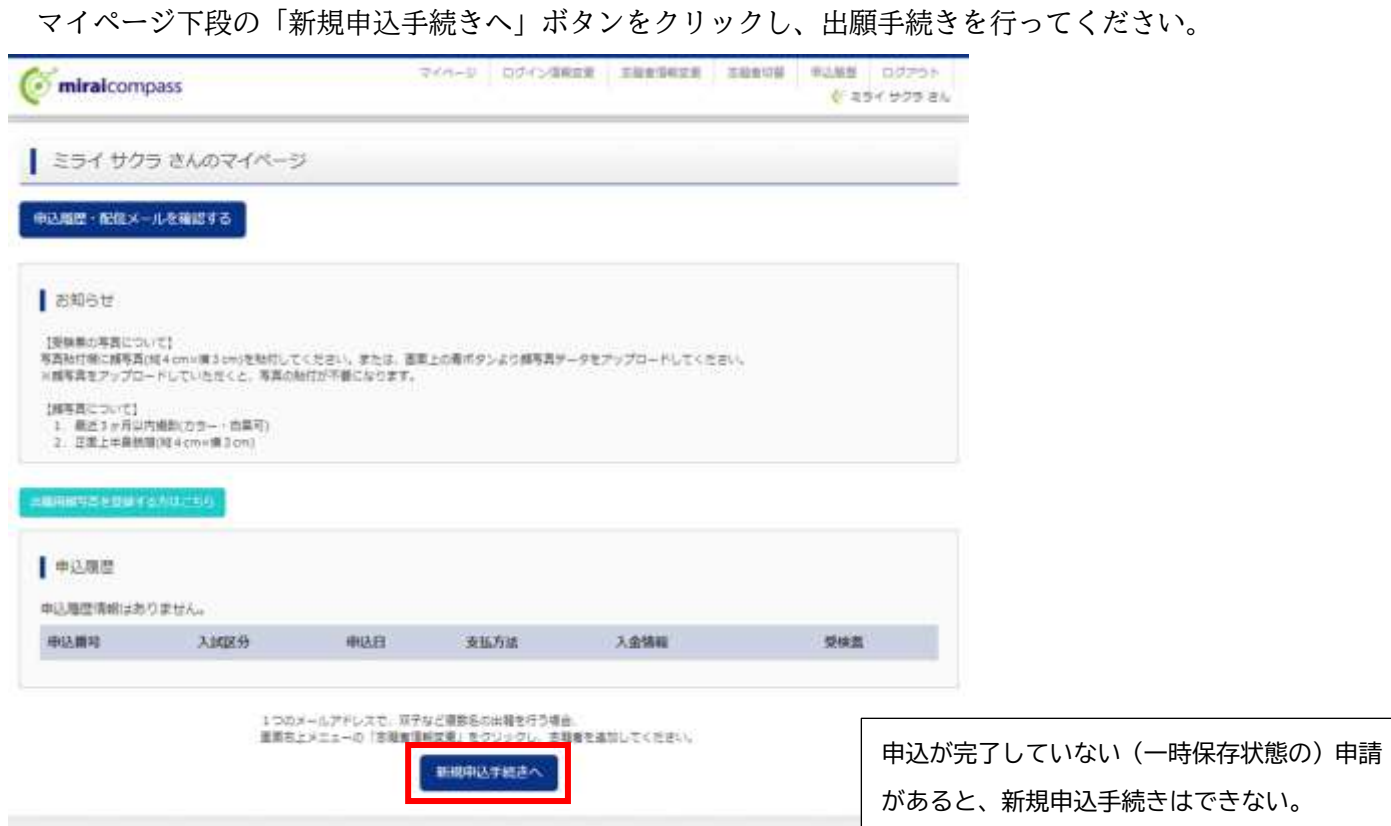

#### 5.Step1:入試区分の選択

4.新規申込手続き

出願する入試区分を選択して、「次へ」ボタンをクリックしてください。

表示される規約画面の内容を下までスクロールして確認し、「同意して次へ」ボタンをクリックしてください。

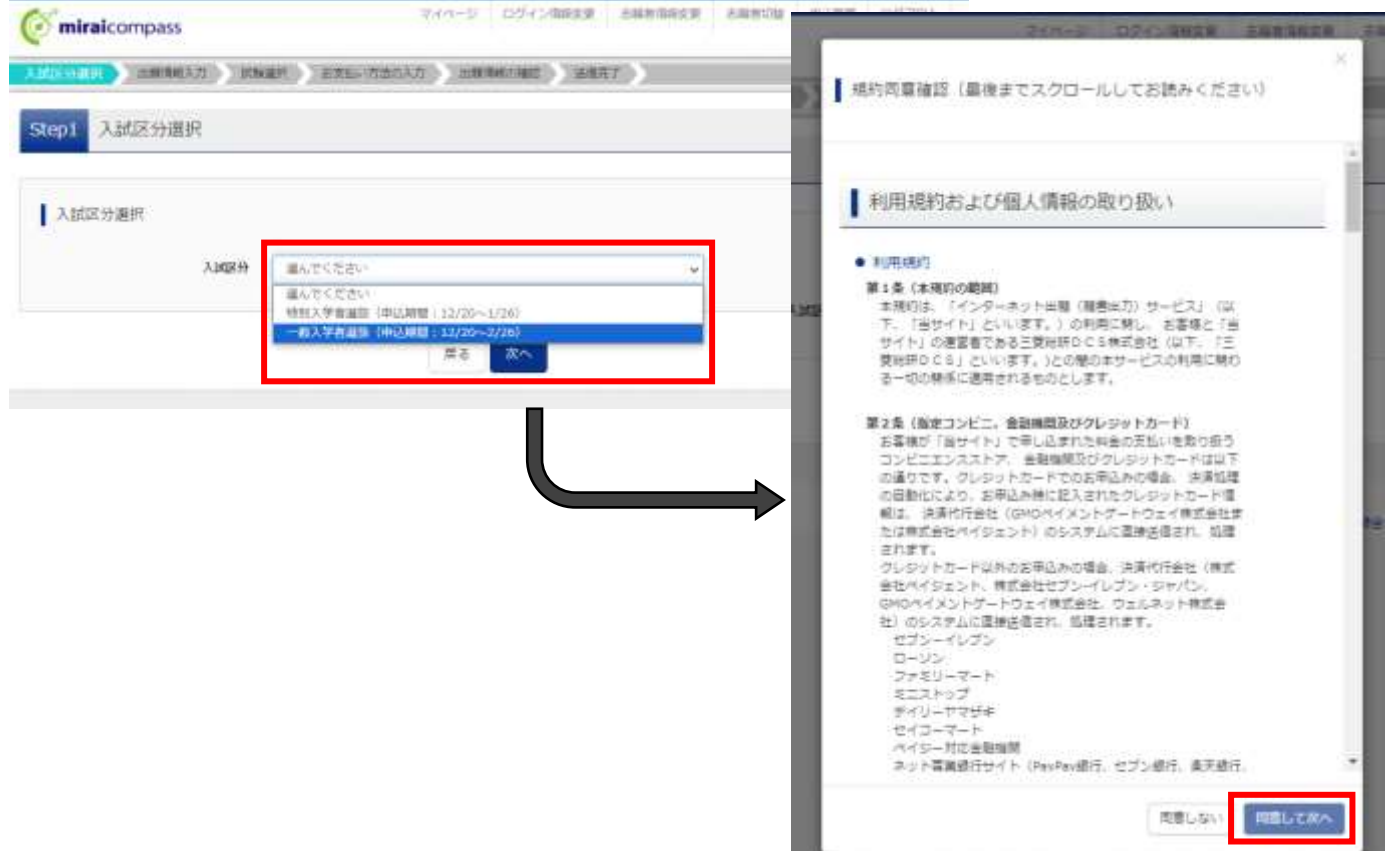

#### 6.Step2:出願情報の入力

志願者情報と、保護者情報を入力または選択してください。 出願情報を入力後、「試験選択画面へ」ボタンをクリックしてください。 ※必須項目はすべて入力しないと先に進むことはできません。

入学願書には次の誓約事項が記載されています。同意の上で入力を進めてください。

「わたくしは、貴校に入学したいので、岡山市立高等学校の通学区域に関する規則の規定により、出願いたします。もし事実 と相違しているときは、除籍されましても異議を申し立てないことを誓約します。

なお、合格者として内定した場合は、相違なく入学することを確約します。」(下線部は特別入学者選抜等のみ)

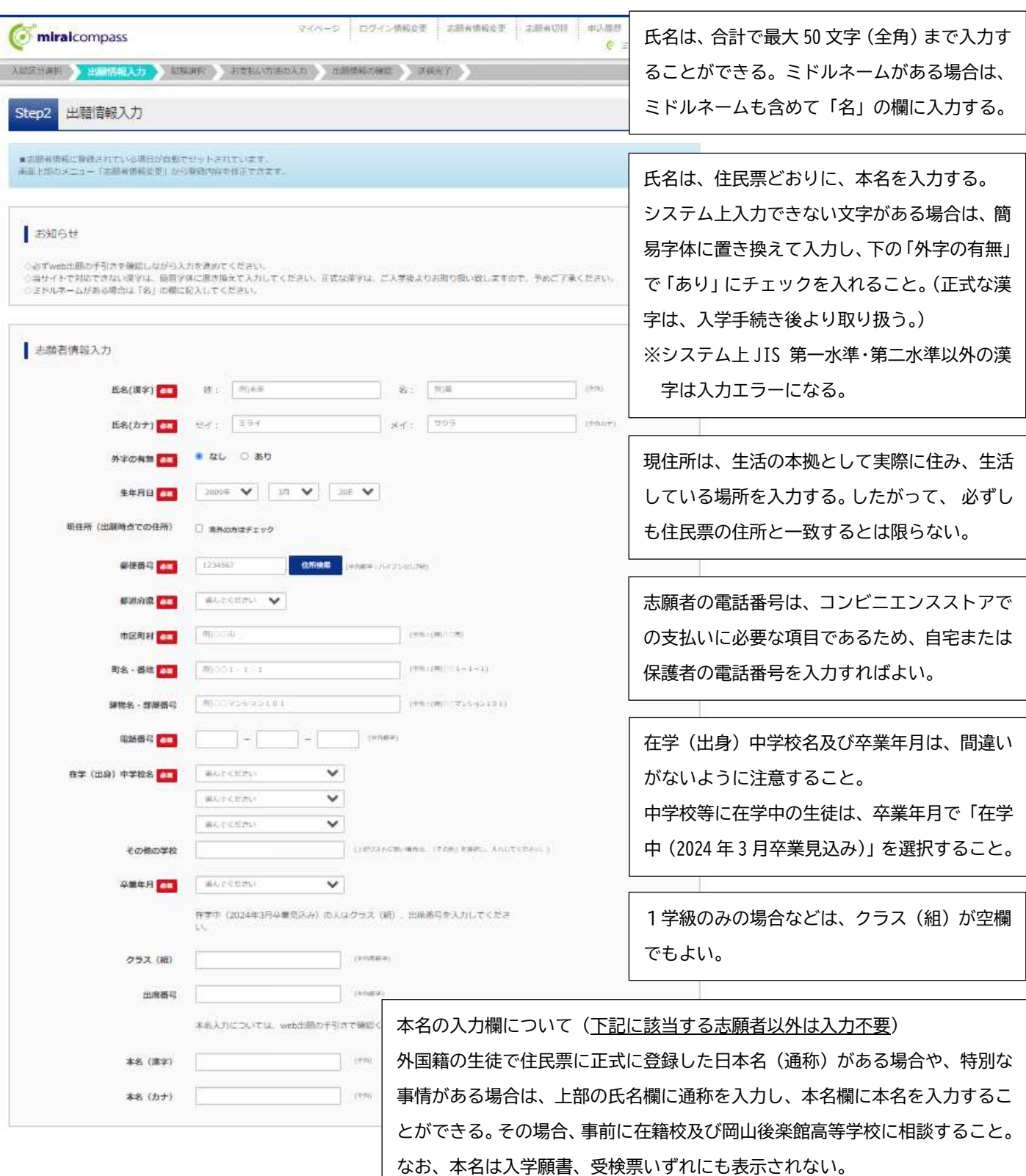

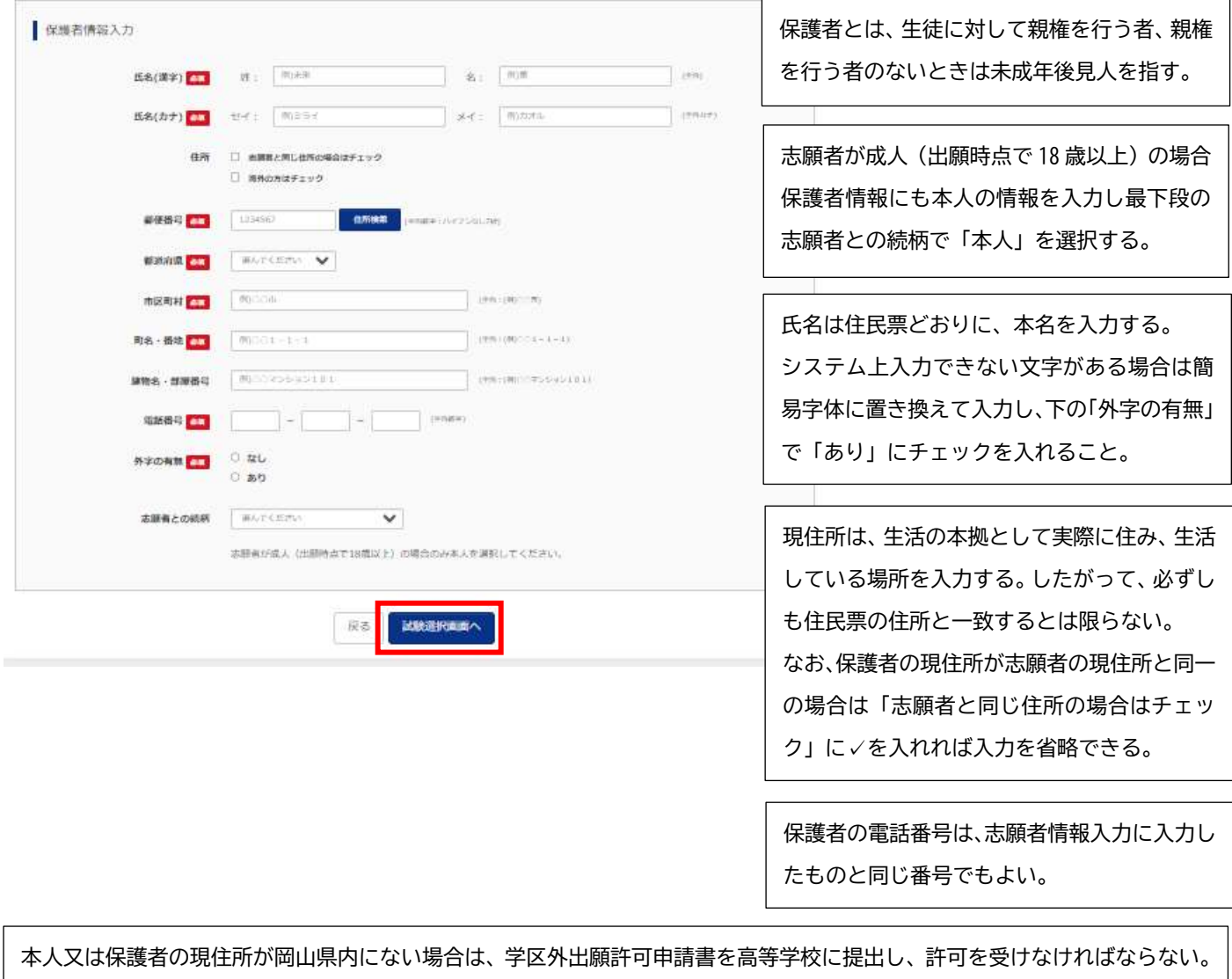

保護者が二人いて、一方の保護者の現住所が県外の場合は、出願に先立って学区外出願を行う必要がある。ただし、別居の理由 が勤務地のためのいわゆる県外への単身赴任の場合に限り、学区外出願を省略することができる。その際は、県内に居住する 保護者の現住所を記入する。

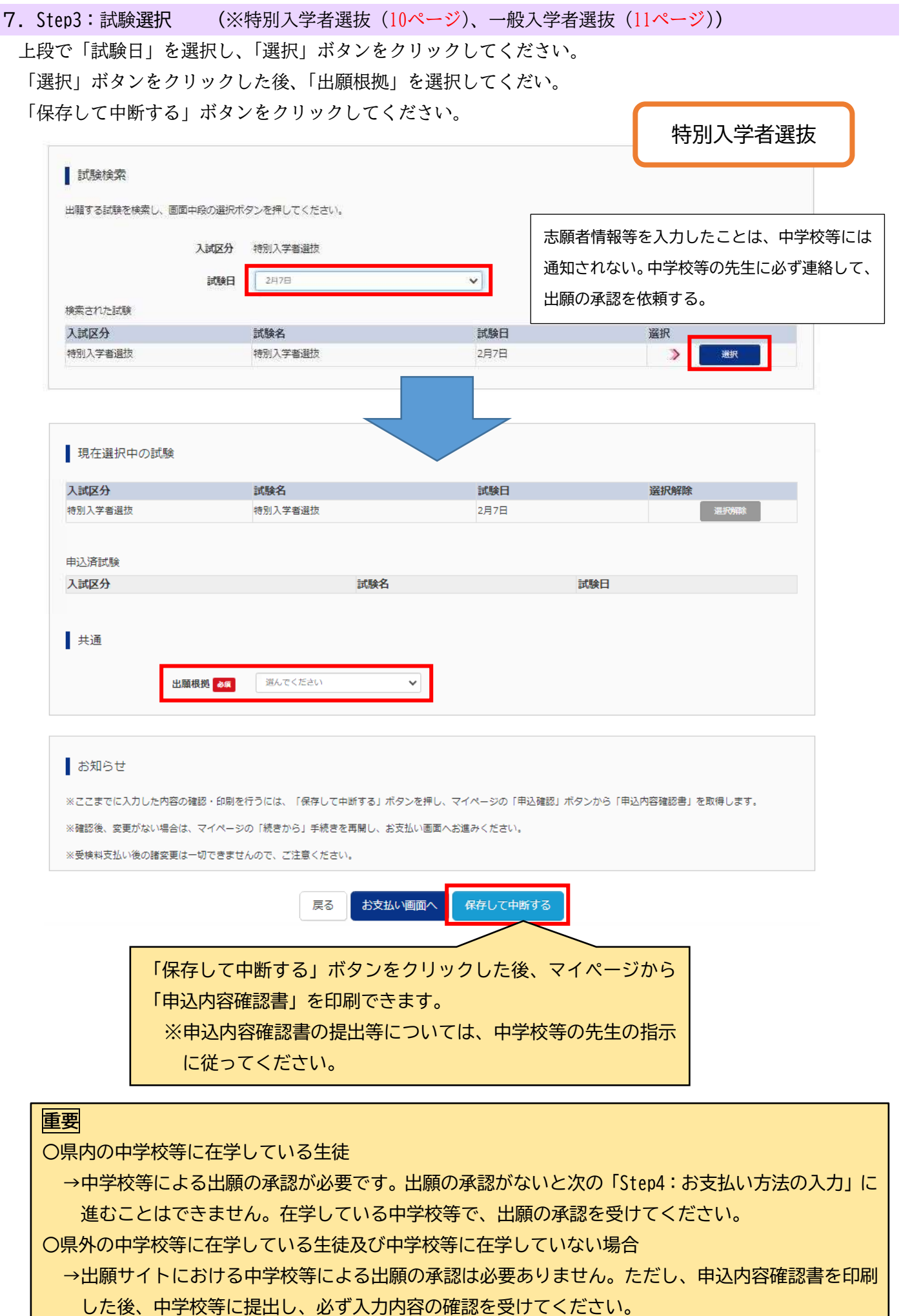

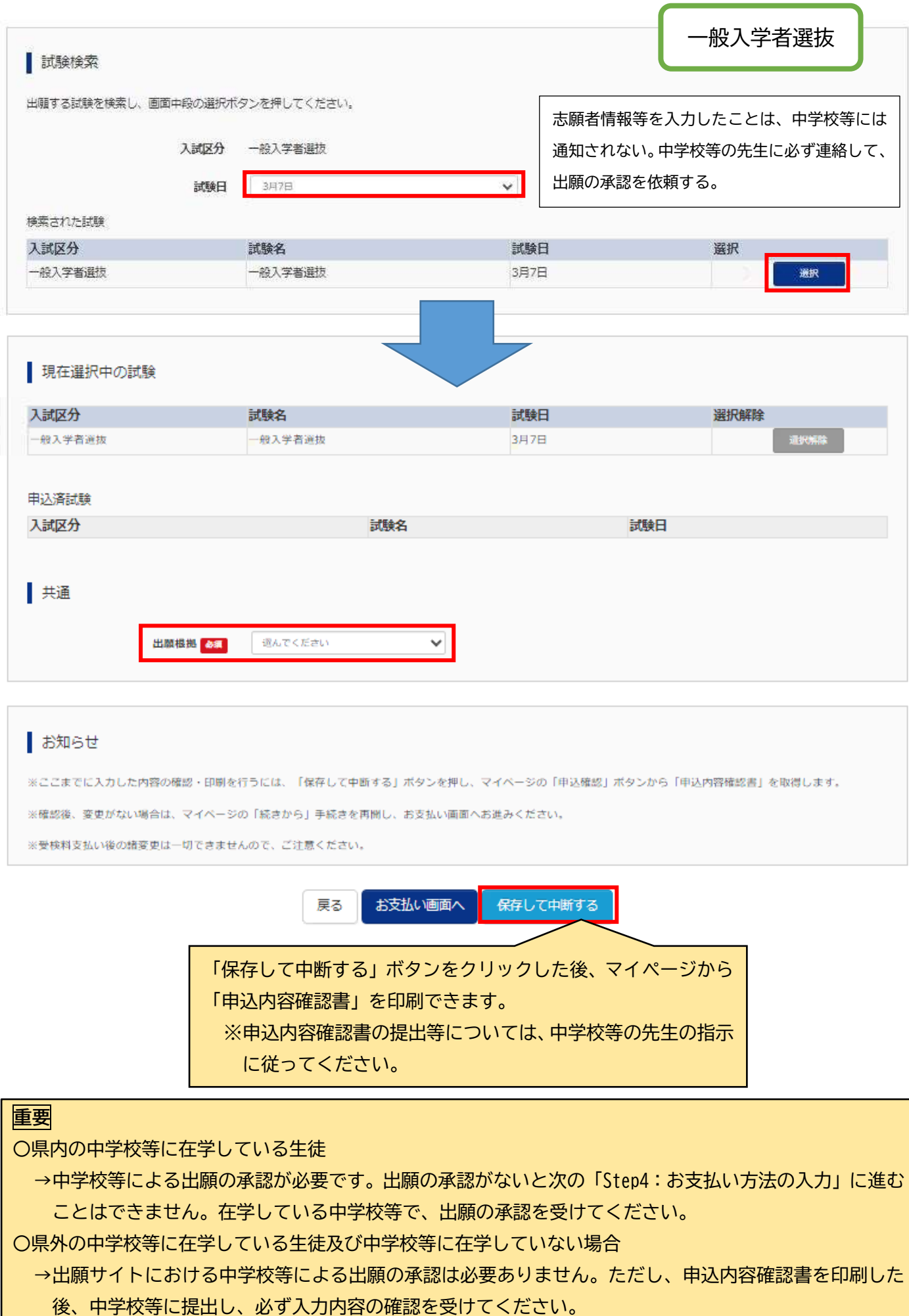

#### 8.一時保存した出願の手続きを再開する

ログイン後、マイページ内の「続きから」ボタンをクリックしてください。手続きが再開されます。 ※Step2:出願情報の入力及び、Step3:試験選択は既に保存されています。修正がない場合は、「お支払い画面

へ」ボタンをクリックして、Step4に進んでください。

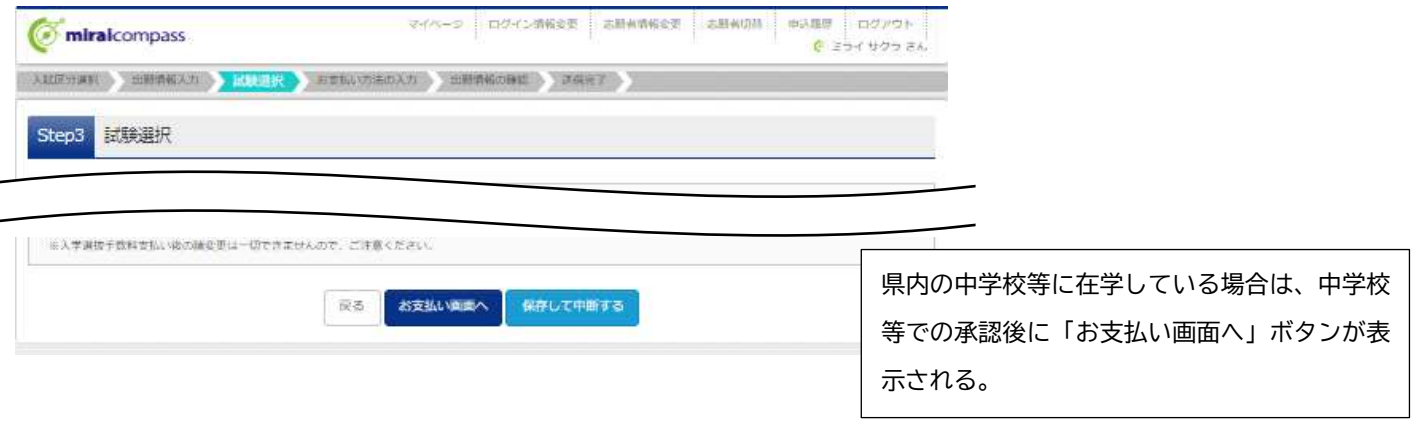

#### 9.Step4:お支払い方法の入力

お知らせをご確認の上、該当するお支払い方法を選択し、「確認画面へ」ボタンをクリックしてください。

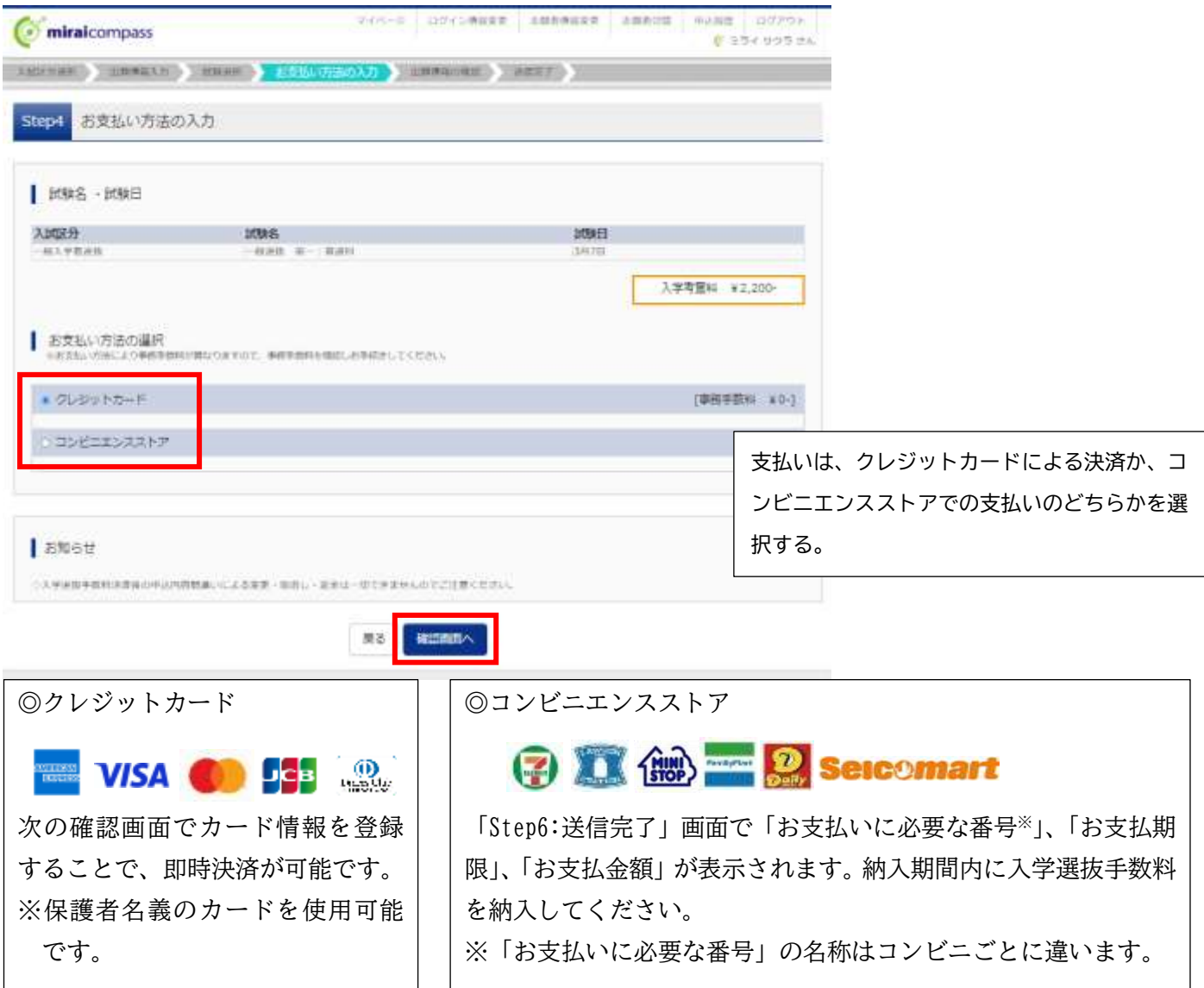

#### 10.Step5:出願情報の確認

表示される内容をすべて確認し、「上記内容で申し込む」ボタンをクリックしてください。 ※これ以降は出願サイト上での入力及び変更ができなくなります。十分ご注意ください。

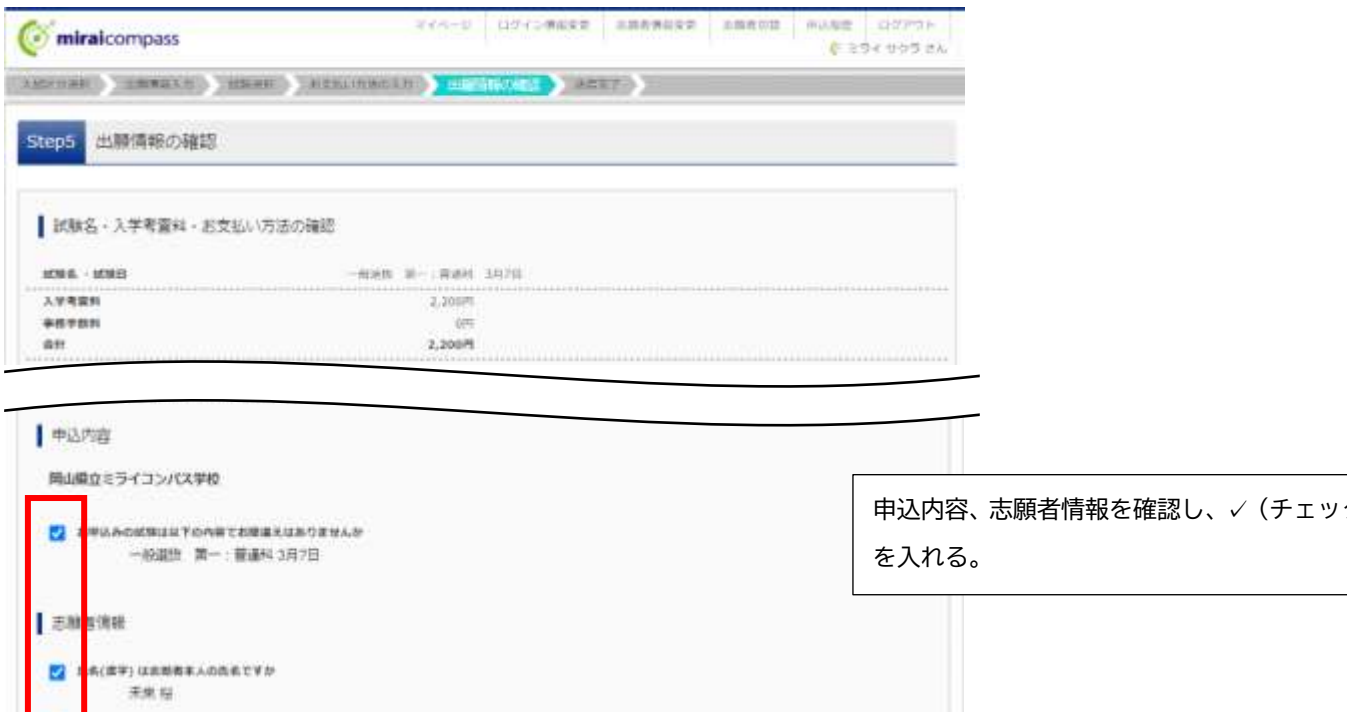

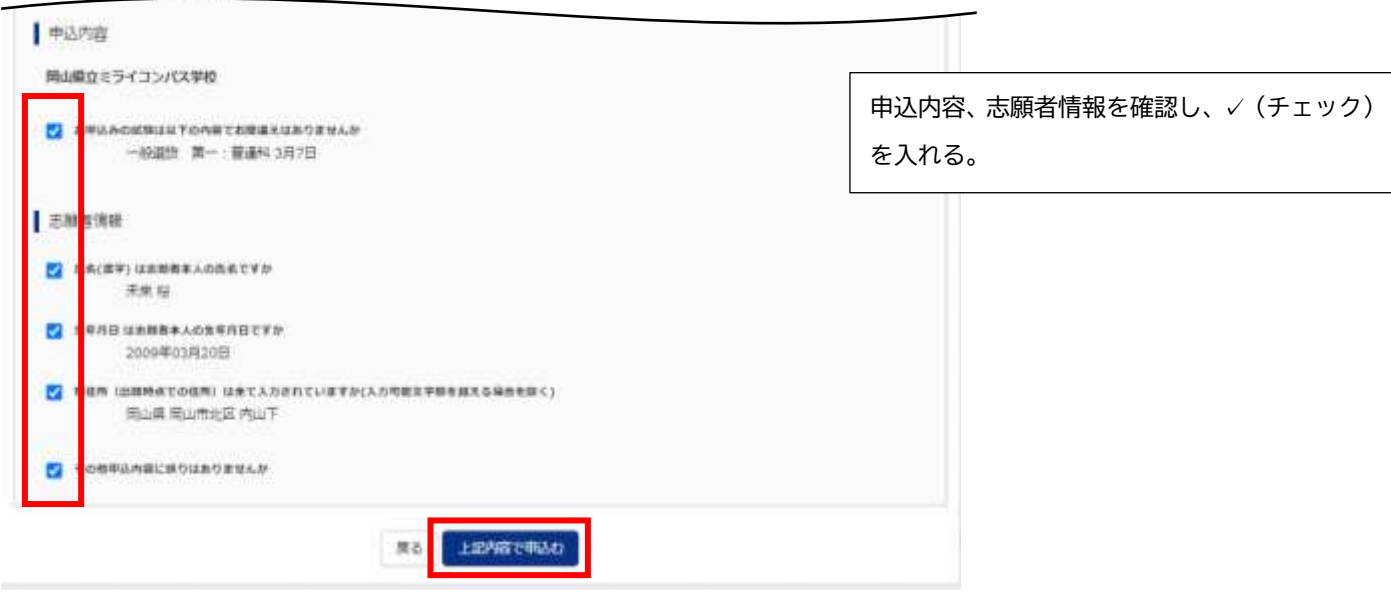

#### 11.Step6:送信完了

下の画面が表示されれば、出願サイトへの志願者情報等登録は完了です。 ※Step4でコンビニエンスストアを選択した方は、期日までに入学選抜手数料の支払いを行ってください。

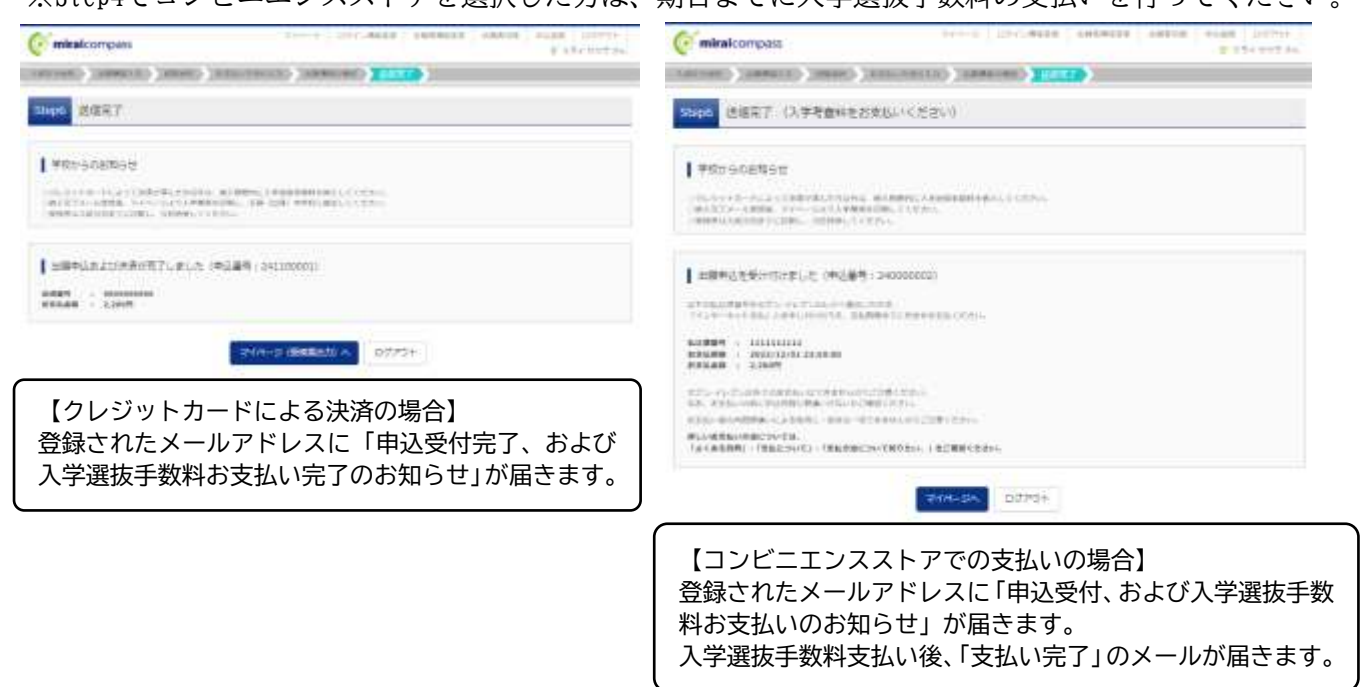

#### 12.入学願書の出力

入学選抜手数料納付後、マイページの右下の「受検票」ボタンをクリックし、次のページ下段の「「入学願書」 表示」ボタンをクリックすれば、入学願書(PDF)をダウンロードすることができます。 志願者は、中学校等が指定する期日までに入学願書を印刷(A4縦)して、中学校等に提出してください。(出 願は中学校等を経由して行います。入学願書提出の期日は中学校等の先生の指示に従ってください。)

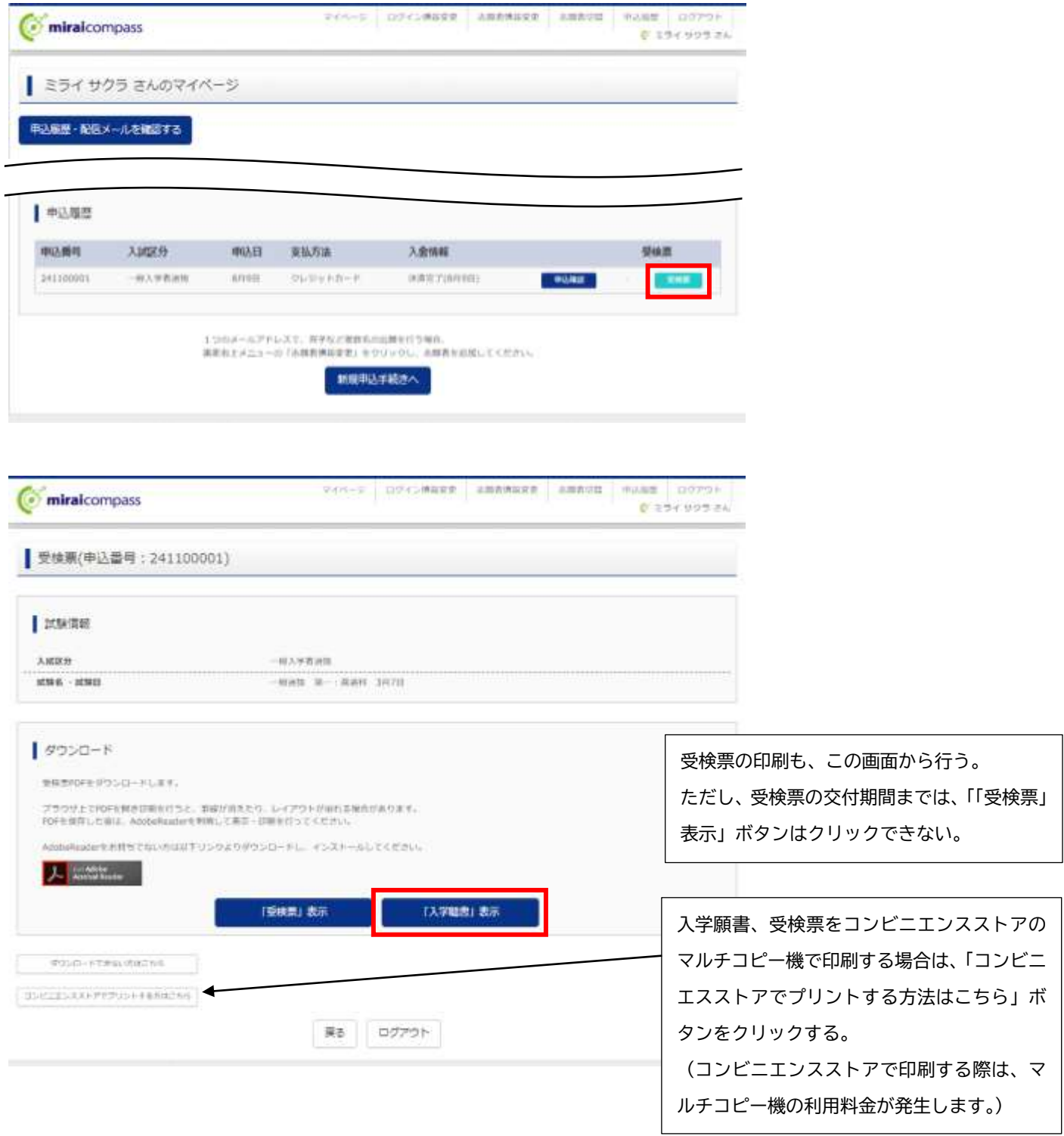

<参考:入学願書> ※様式は入試区分によって異なります。

 $(A.4.83)$ 

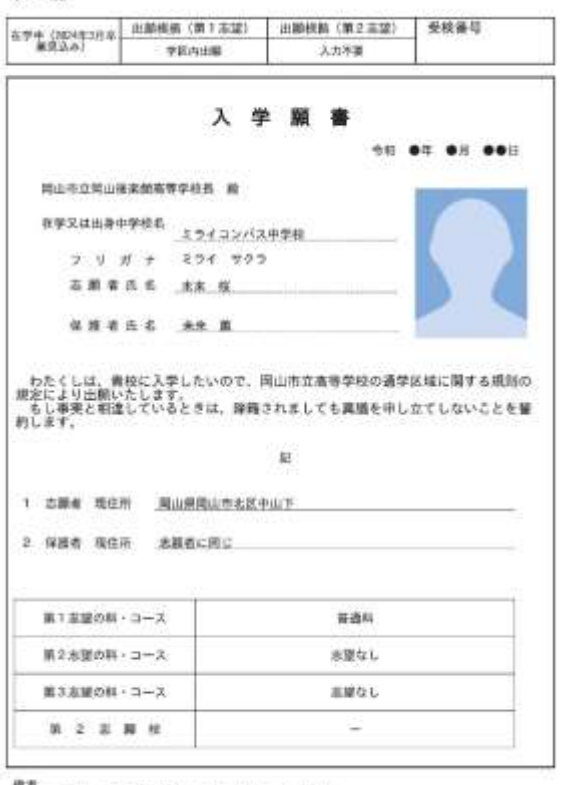

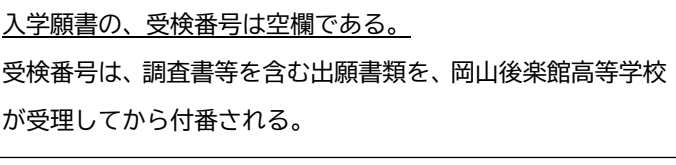

写真上部の日付は、入学選抜手数料の納付日が反映される。

編考<br>- 1 入学園書の受検番号欄には、受検書号は印字されない。<br>- 2 *職*教校光羅については、この人学選集の記載事項を第2主題段へも通用する。

13.受検票の出力

受検票の交付期間になったら、マイページの右下「受検票」ボタンをクリックし、次のページ下段の「「受検 票」表示」ボタンをクリックすれば、受検票(PDF)をダウンロードすることができます。受検票を印刷(A 4縦)し、切り取り線で切り取り、受検当日持参してください。

<参考:受検票> ※様式は入試区分によって異なります。

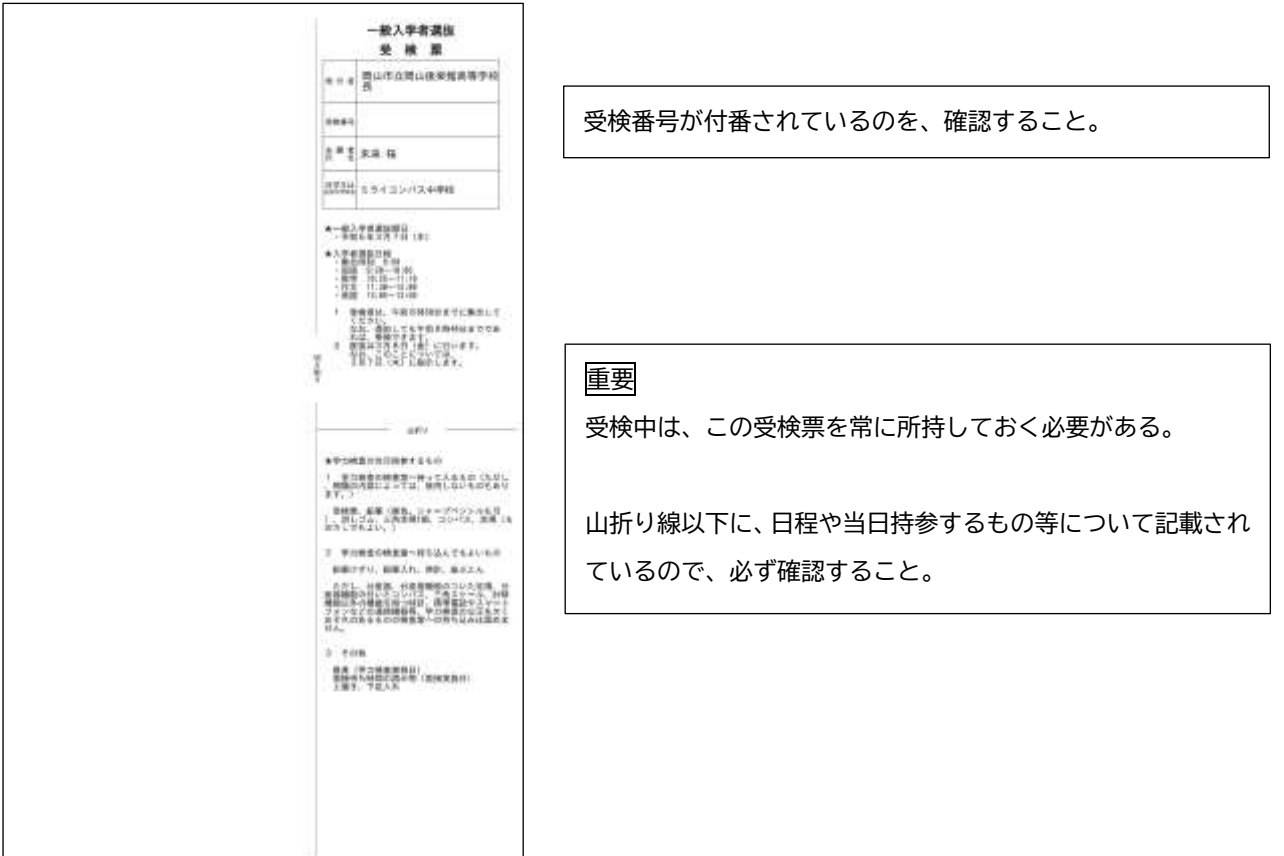

## ⑤問い合わせ先

インターネット出願において、ご不明な点等がございましたら、ログイン画面にあります、「よくある質問」 をご確認ください。それでも解決しない場合は、miraicompass(ミライコンパス)サポートセンターへお問い 合わせください。

miraicompass(ミライコンパス)サポートセンター (運営委託会社:三菱総研DCS株式会社) 電話番号は出願サイトのお問い合わせ先よりご確認ください。

※サポートセンターは、24時間365日お電話での受付をしておりますが、平日9時~17時以外の受付につきまし ては、ご質問内容によりご回答が翌営業日になることがございます。ご了承のほどよろしくお願いいたしま す。

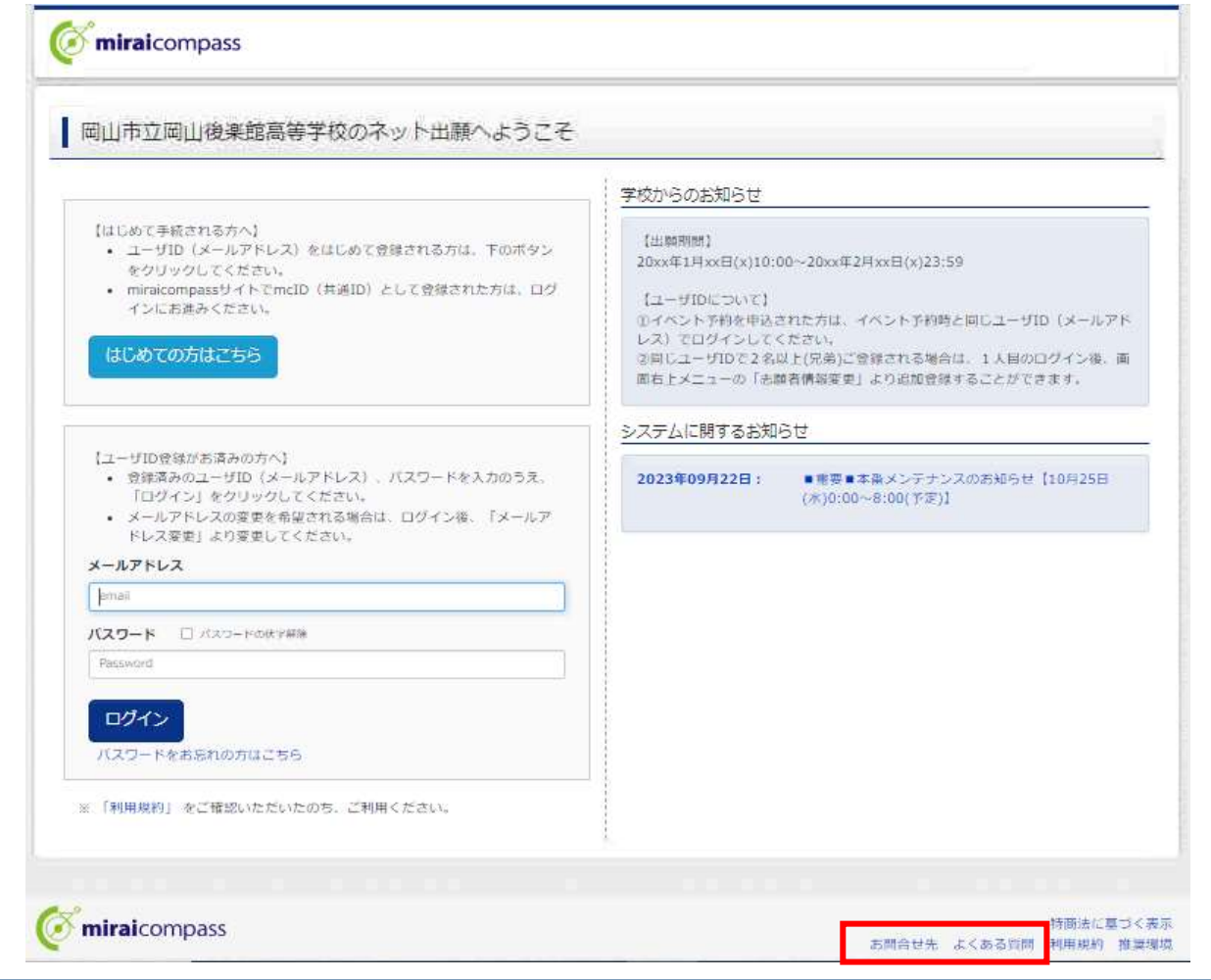

**、mirai**compass。 くインターネット出願 使い方ガイド〉

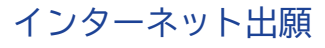

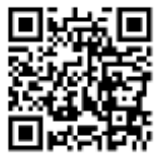

インターネット出願 写真アップロード手順 受検票印刷手順

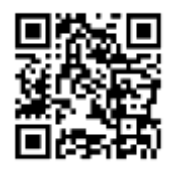

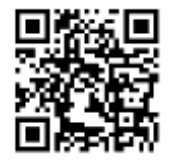